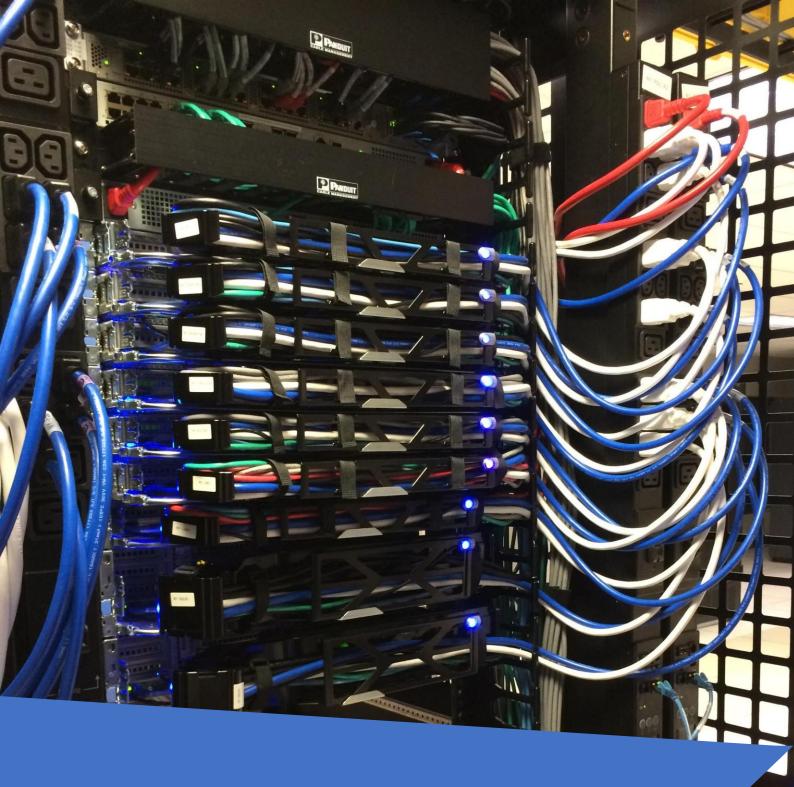

# **Downloading Cisco Packet Tracer**

Packet Tracer is a cross-platform visual simulation tool designed by Cisco Systems that allows users to create network topologies and imitate modern computer networks. The software allows users to simulate the configuration of Cisco routers and switches using a simulated command line interface

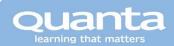

### Getting started with Packet Tracer

Packet Tracer is an application that is used to simulate Cisco Routers, Switches, Access Points and similar devices.

In order to use the simulation application, it is necessary to create an Account with Cisco Network Academy and download the software, this guide will show you the correct and proper way to do this. If you just Google it you may find less official routes but we would encourage you to follow this guide.

We will be using Ciscp Packet Tracer for the Labs in the upcoming class.

Before the class starts it would be desirable to sign up to the Net Academy and download the application. It will work with Windows, MAC or Linux.

#### How to Install Packet Tracer

Go to the Net Academy website www.netacad.com

On the Home page Look for the link Introduction to Packet Tracer Course, and click on it

## Cisco Packet Tracer

Get real world experience with this powerful network simulation tool built by Cisco. Practice building simple and complex networks across a variety of devices and extend beyond routers and switches. Create solutions that are interconnected for smart cities, homes, and enterprises.

Use it alongside instructional courses, professional training, work planning or just to have some fun.

For an overview, tips and tricks enroll in our brief Introduction to Packet Tracer course.

Now click on the orange Sign up today text box.

Sign up today!

**Choose English** 

Fill in the Enrol Screen and Submit

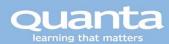

#### Self-Enroll: Introduction to Packet Tracer 0520

#### Introduction to Packet Tracer 0520

#### Course Details

Cisco Virtual Academy

Explore

04 May - 30 Sep 2020

Sandra Ray2, Kimberly Little, Elaine Sherwood

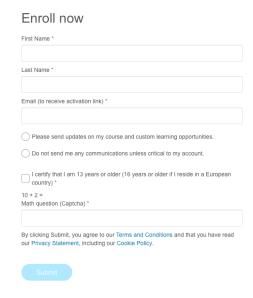

#### This is what you should now see

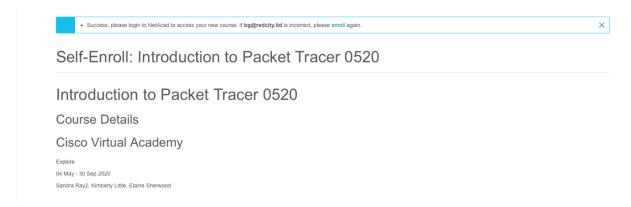

Check your email or simply go to this url: <a href="https://www.netacad.com/portal/">https://www.netacad.com/portal/</a>

Follow the sign in process.

(This may vary depending on whether or not you already have a Cisco ID. If you are new to cisco this ID will be valid for accessing the Cisco website.)

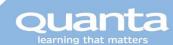

Once you are signed in, you should see a screen like this

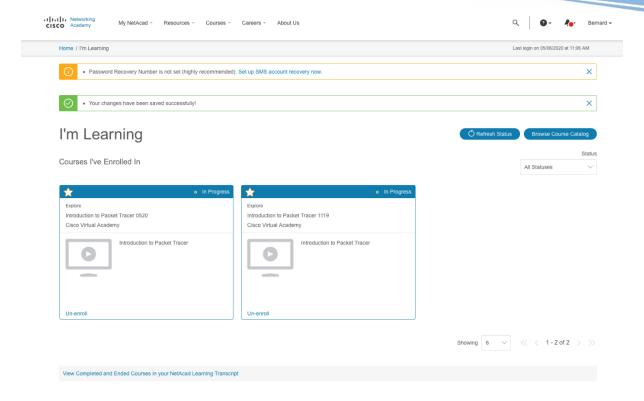

Now select Resources from the dropdown menu and select Download Packet Tracer

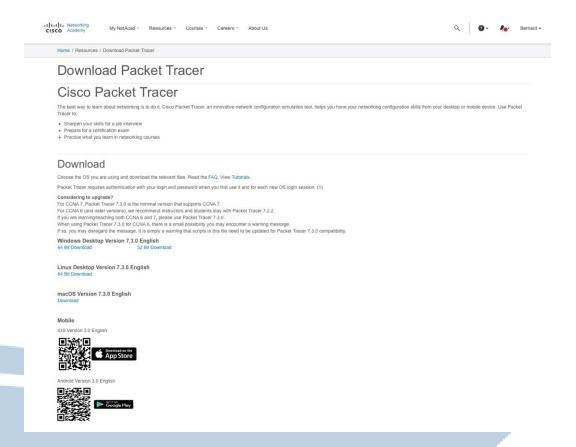

Install Packet Tracer depending on the version that you have chosen.

Once Packet Tracer is installed, open up the application and login.

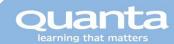

#### Success looks like this!!!!!!

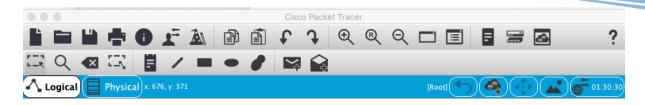

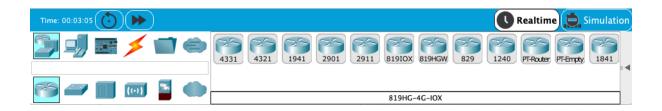

Well done. Packet Tracer is installed and ready to go.

Further instruction will be given during class.